# MANUAL DE USUARIO: TUTORES/AS DE LA ENTIDAD COLABORADORA

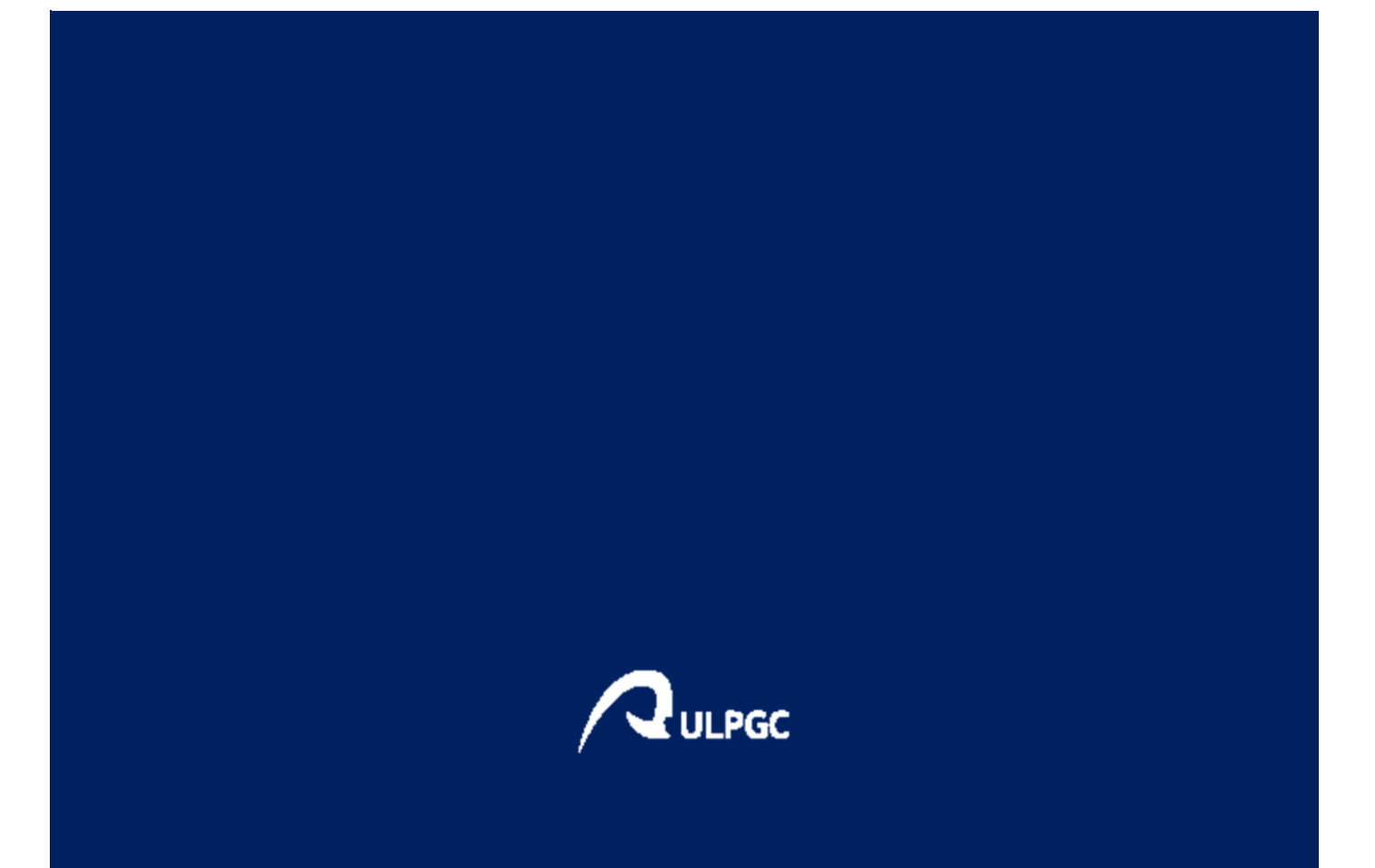

PRÁCTICAS CURRICULARES DE LA UNIVERSIDAD DE LAS PALMAS DE GRAN CANARIA

## Contenido

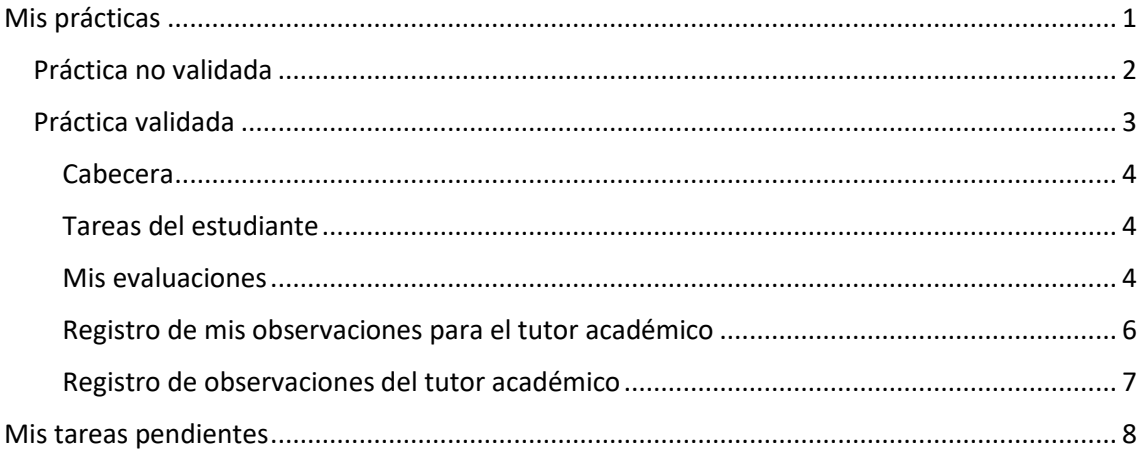

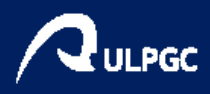

## <span id="page-2-0"></span>Mis prácticas

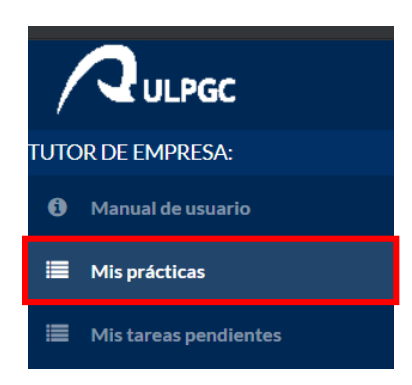

En esta página puede ver el listado de prácticas formalizadas que le han sido asignadas. En el listado se muestra la siguiente información:

- Fecha de inicio y de fin de la práctica
- Nombre del estudiante
- Asignatura
- Titulación
- Estado de validación de la práctica por cada uno de los agentes: estudiante, tutor académico y tutor de la empresa.

Asimismo, aparece junto a cada práctica un botón "Ver" que le llevará a la ficha de cada práctica.

En la parte superior hay un buscador que le ayudará a filtrar las prácticas como desee.

## **MIS PRÁCTICAS:**

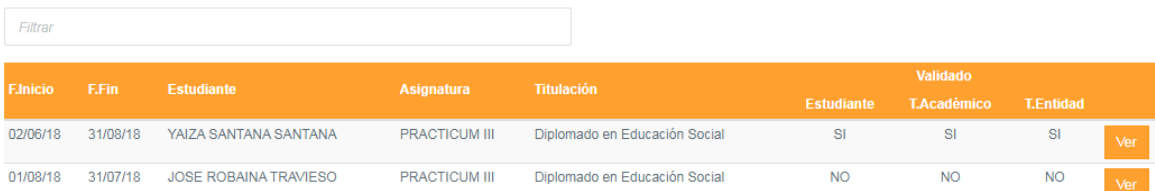

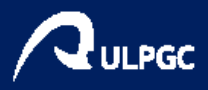

## <span id="page-3-0"></span>Práctica no validada

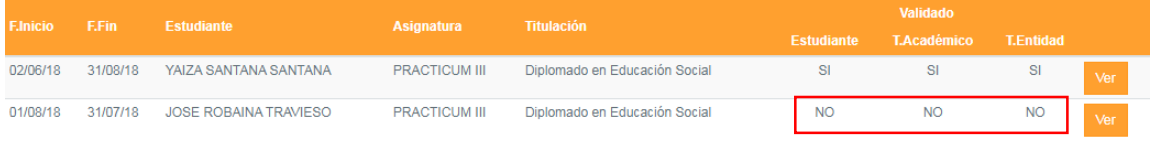

Cuando la práctica NO ha sido validada, la ficha de la práctica muestra el siguiente aspecto:

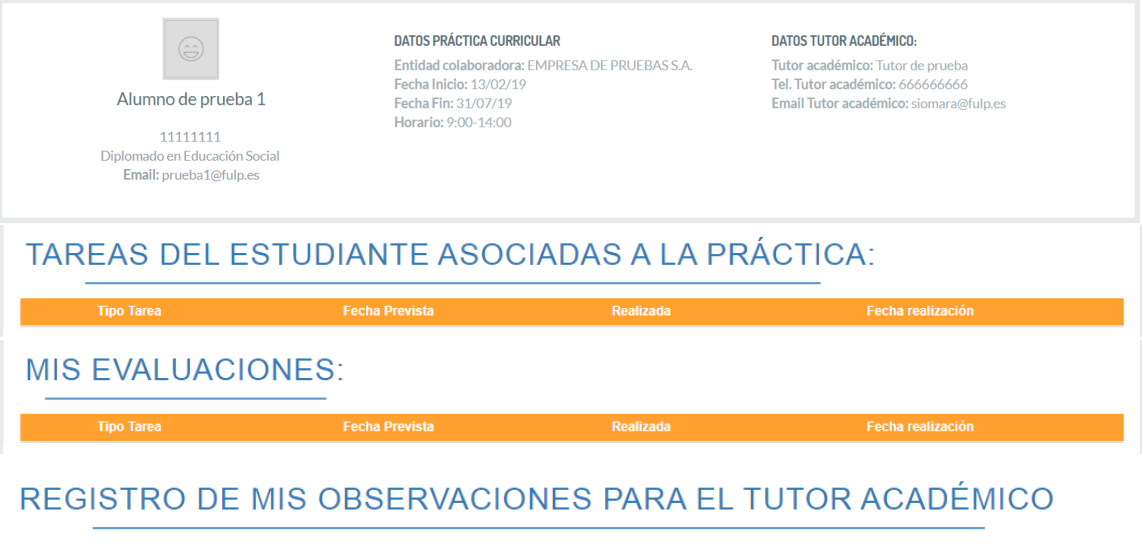

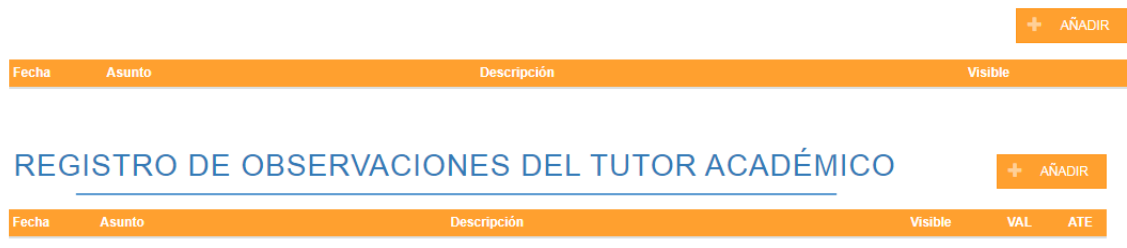

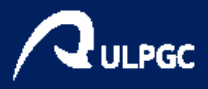

<span id="page-4-0"></span>Práctica validada

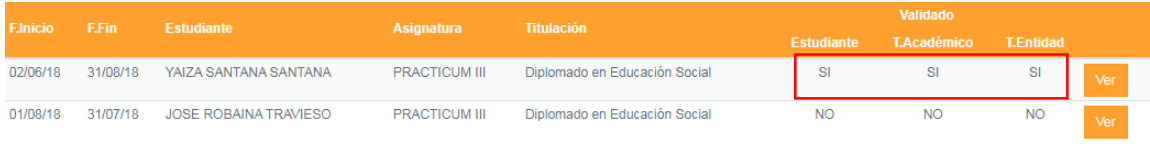

#### Una vez validada la práctica, se generarán una serie de tareas asociadas a la misma, quedando la ficha de la siguiente manera:

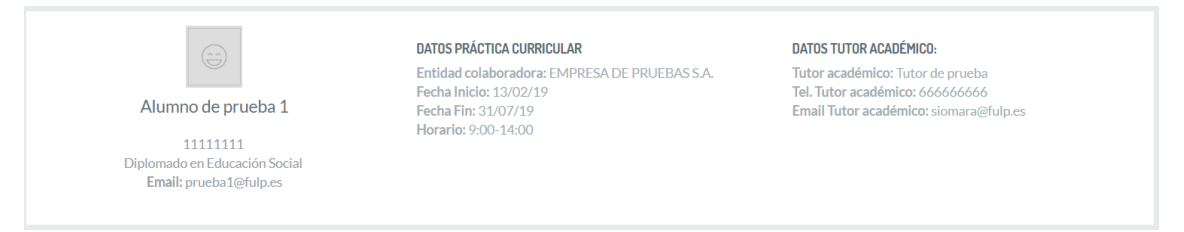

## TAREAS DEL ESTUDIANTE ASOCIADAS A LA PRÁCTICA:

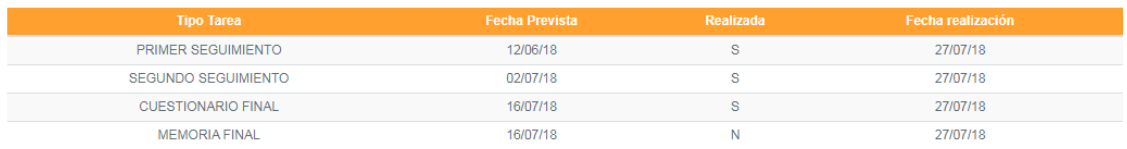

#### **MIS EVALUACIONES:**

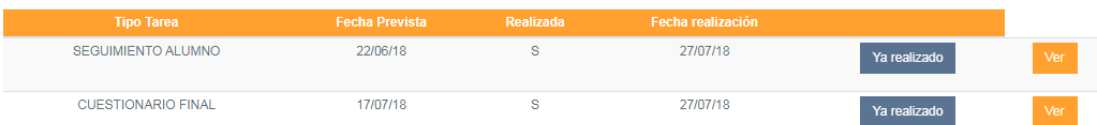

## REGISTRO DE MIS OBSERVACIONES PARA EL TUTOR ACADÉMICO

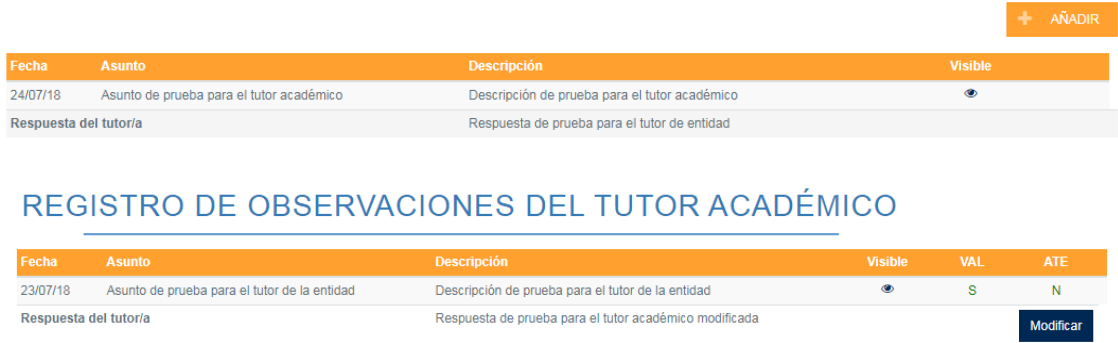

A continuación, veremos las diferentes partes de la ficha en detalle.

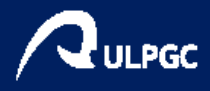

#### <span id="page-5-0"></span>Cabecera

En la cabecera de la práctica se muestran el nombre, DNI y correo de contacto del estudiante, así como la titulación que cursa, las fechas de inicio y final de la práctica, el horario y los datos de contacto del tutor académico.

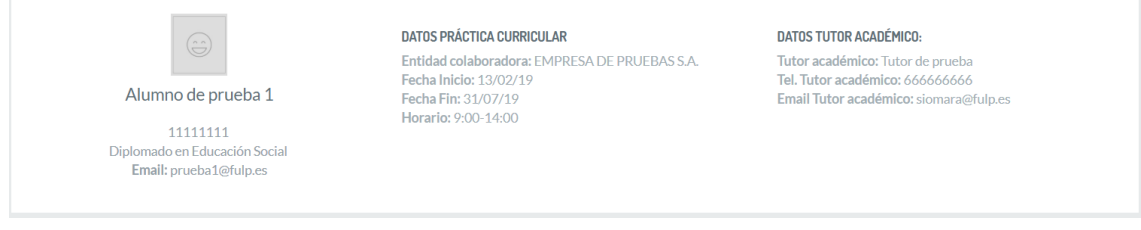

#### <span id="page-5-1"></span>Tareas del estudiante

Aquí podrá ver las tareas asociadas a la práctica que deberá realizar el estudiante: dos seguimientos, un cuestionario y una memoria final. También podrá ver la fecha prevista para su realización, si el estudiante la ha realizado o no y, en su caso, la fecha de realización

## TAREAS DEL ESTUDIANTE ASOCIADAS A LA PRÁCTICA:

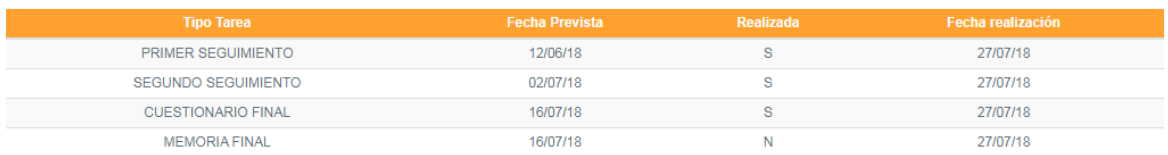

#### <span id="page-5-2"></span>Mis evaluaciones

Como tutor de empresa, tendrá que realizar dos tareas asociadas a cada práctica que tutorice: un seguimiento y un cuestionario final.

#### **MIS EVALUACIONES:**

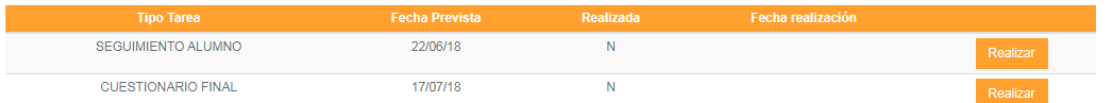

Estas tareas tienen una fecha prevista de realización. Una vez llegada dicha fecha, se habilitará un enlace para realizar la tarea.

#### *Seguimiento*

Para realizar el seguimiento, haga clic en el botón "Realizar" que aparecerá junto a él.

#### **MIS EVALUACIONES:**

![](_page_5_Picture_77.jpeg)

![](_page_6_Picture_0.jpeg)

Este enlace nos llevará a la página del seguimiento, donde deberá contestar a TODAS las preguntas, valorando cada ítem del 1 al 5. Además, dispone de un espacio para observaciones.

![](_page_6_Picture_49.jpeg)

#### *Cuestionario*

 $\mathcal{L}$ 

Para realizar el cuestionario, haga clic en el botón "Realizar" que aparecerá junto a él.

## **MIS EVALUACIONES:**

![](_page_6_Picture_50.jpeg)

En el cuestionario deberá contestar a TODAS las preguntas, valorando cada ítem del 0 al 5. De sus respuestas se obtendrá la calificación del estudiante de prácticas.

![](_page_6_Picture_51.jpeg)

![](_page_7_Picture_0.jpeg)

#### <span id="page-7-0"></span>Registro de mis observaciones para el tutor académico

En este apartado podrá introducir observaciones que recibirá el tutor académico. Para ello, haga clic en el botón "Añadir"

#### REGISTRO DE MIS OBSERVACIONES PARA EL TUTOR ACADÉMICO

![](_page_7_Picture_56.jpeg)

Se nos abrirá una ventana emergente en la que se le pedirá que introduzca un asunto y una descripción. Además, podrá decidir si esta nota es visible o no para el tutor académico activando o desactivando la opción "Visible". Por defecto aparece desactivada, es decir, no será visible para el tutor académico a menos que usted la active.

![](_page_7_Picture_57.jpeg)

Una vez creada una observación, usted podrá modificarla siempre que no haya sido respondida por el tutor académico. Para ello, haga clic en "Modificar". Mediante esta opción podrá activar o desactivar la opción "Visible" en cualquier momento.

Cuando el tutor académico responda a una de sus observaciones, su respuesta se mostrará debajo de la observación de que se trate.

![](_page_7_Picture_58.jpeg)

![](_page_8_Picture_0.jpeg)

## <span id="page-8-0"></span>Registro de observaciones del tutor académico

Del mismo modo, el tutor académico podrá realizar observaciones que usted podrá responder.

Una vez respondida, podrá modificar la respuesta en cualquier momento.

## REGISTRO DE OBSERVACIONES DEL TUTOR ACADÉMICO

![](_page_8_Picture_21.jpeg)

![](_page_9_Picture_0.jpeg)

## <span id="page-9-0"></span>Mis tareas pendientes

![](_page_9_Picture_2.jpeg)

En esta página se mostrará el listado de sus tareas pendientes, que pueden ser de dos tipos: tareas asociadas a la práctica cuya fecha prevista ya ha llegado o validación de prácticas curriculares. La información que muestra el listado es la siguiente:

- Fecha prevista de realización de la tarea
- El tipo de tarea de que se trate
- El nombre del estudiante
- La asignatura y la titulación que cursa el estudiante

## **TAREAS PENDIENTES:**

![](_page_9_Picture_69.jpeg)

Al hacer clic en el botón "Realizar" junto a las tareas asociadas a la práctica, se abrirá la ficha [de la práctica.](#page-4-0)

#### **TAREAS PENDIENTES:**

![](_page_9_Picture_70.jpeg)

![](_page_10_Picture_0.jpeg)

Cuando se haya formalizado una práctica, esta deberá ser validada por todos los agentes implicados: estudiante, tutor de entidad, tutor académico y, por último, responsable de prácticas.

Cuando usted tenga alguna práctica pendiente de validar, aparecerá en este listado. Para validarla haga clic en el botón "Aceptar".

#### **TAREAS PENDIENTES:**

![](_page_10_Picture_36.jpeg)

Se abrirá una ventana emergente solicitando que introduzca su contraseña. Escríbala en el espacio reservado para ello y haga clic en "Validar"

![](_page_10_Picture_37.jpeg)